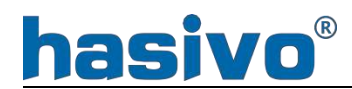

# 轻网管系列

# WEB网管操作指南

Ver 1.0.1

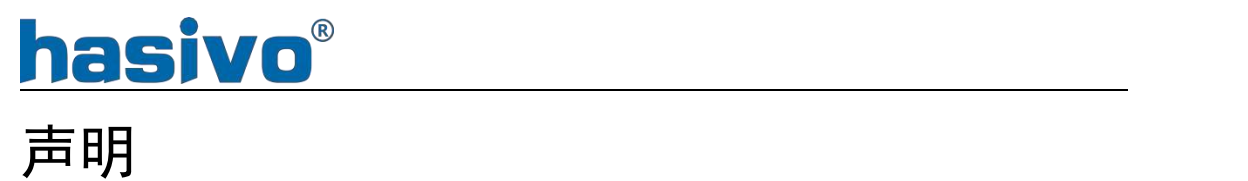

### 版权所有,保留一切权利

本手册著作权属四川海思视讯电子有限公司所有,非经本公司书面许可,任 何单位和个人不得擅自摘抄、复制本书内容的部分或全部,并不得以任何形式传 播。

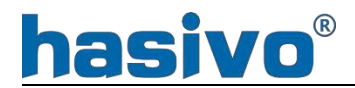

# かいしゃ しゅうしょう しんしゃ しんしゃ しんしゃ しんしゃ しんしゃ しんしゃ

本手册主要对轻网管以太网交换机的WEB平台页面进行描述,用户可以通过 WEB页面对交换机进行管理。本手册只对各个WEB页面的操作进行简单的介绍, 各 个功能的介绍请参见《用户手册》。

前言部分包含如下内容:

- 读者对象
- 产品简介

# 读者对象

- 网络规划人员
- 现场技术支持与维护人员
- 负责网络配置和维护的网络管理员

# 产品简介

轻网管以太网交换机是由我公司自主设计和研发的,为构建高安全、高性能 网络需求而专门设计的WEB管理型以太网交换机。系统采用全新的软硬件平台, 提供全面的安全防护体系、简单VLAN换分,端口隔离等。轻网管系列管理维护简 单,是理想的办公网、校园网以及中小企业、分支机构的汇聚层交换机。

# **hasivo®** [版本更新]

Ver1.01

用户体验优化

解决了已知的问题,响应速度更快。

完美支持中英文一键转换。

优化了相关功能,使管理更轻松。

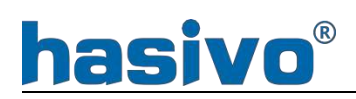

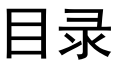

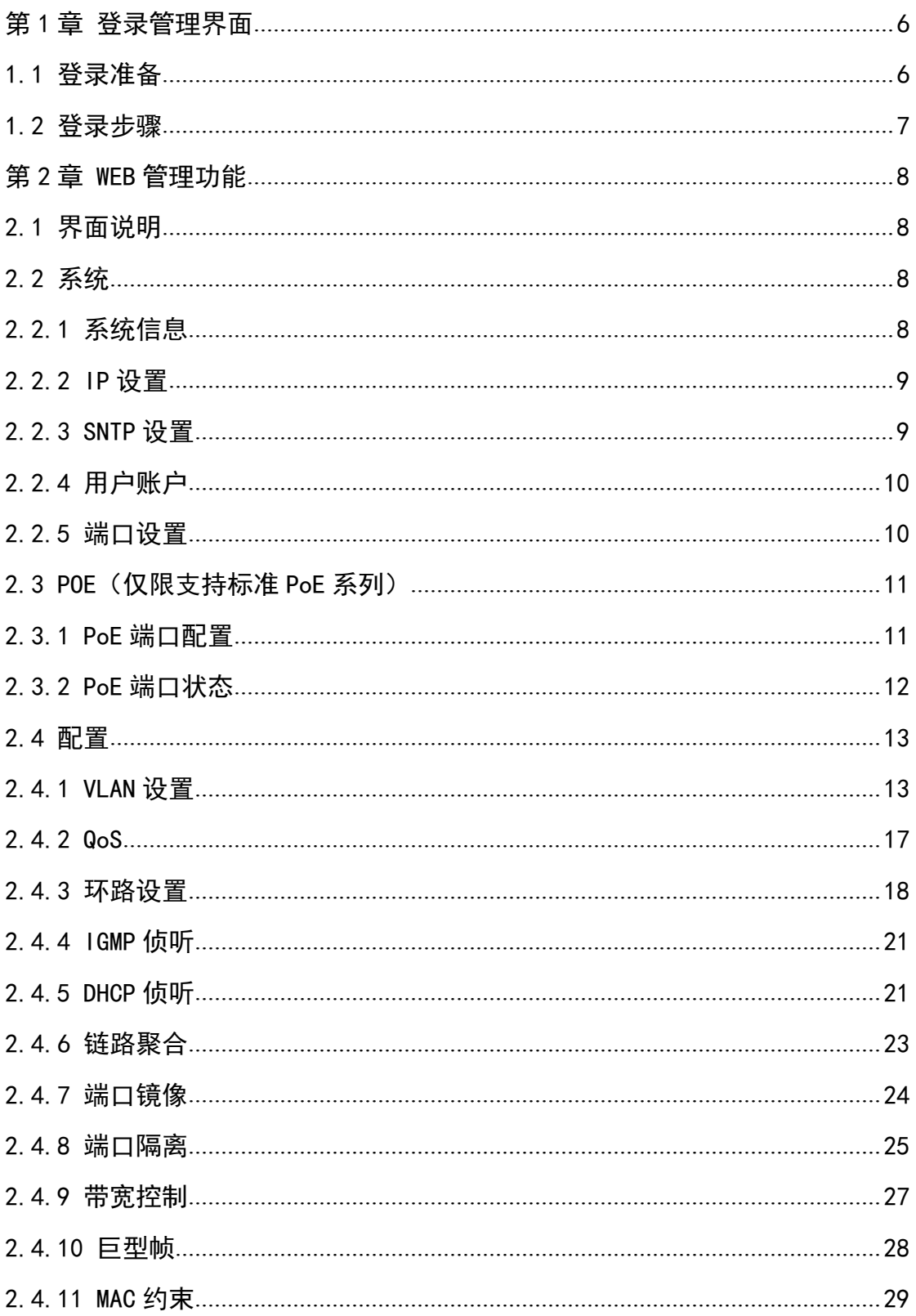

# hasivo®

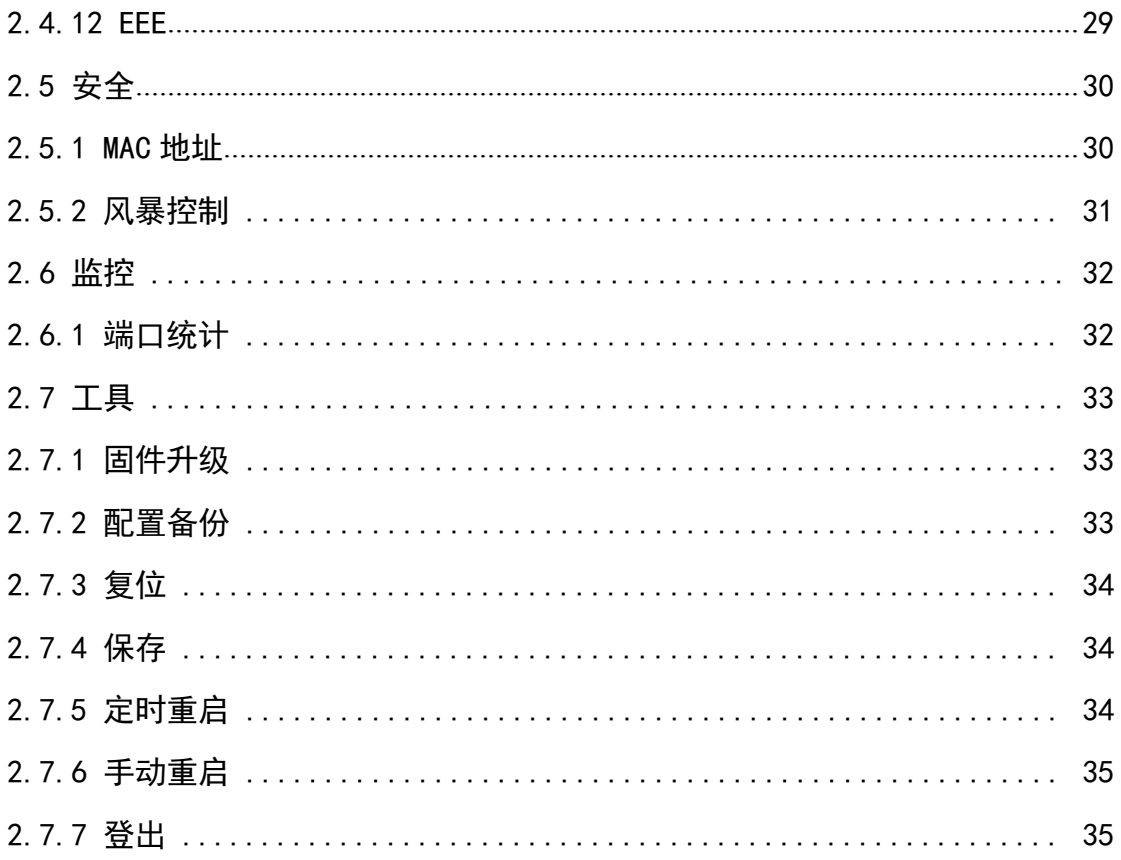

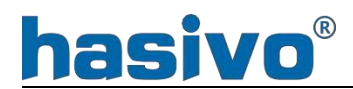

# <span id="page-6-0"></span>第 **1** 章 登录管理界面

# 1.1 登录准备

- 1. 交换机正常通电启动,任意接口与用于登录管理的电脑网口相连;
- 2. 确保交换机前面板功能开关处于"WEB"位置(仅限支持功能开关系列);
- 3. 管理电脑上至少需要安装 IE 8.0 或以上版本,最新版本的 FireFox、 Chrome 和 Safari 浏览器或使用以上核心的浏览器软件中的一种;
- 4. 管理电脑与交换机的连接的网卡IP 地址需与交换机管理IP 为同一网段, 首次设置时应为 192.168.0.\*(\*为 2 至254 之间的任意整数),子网掩 码为 255.255.255.0。

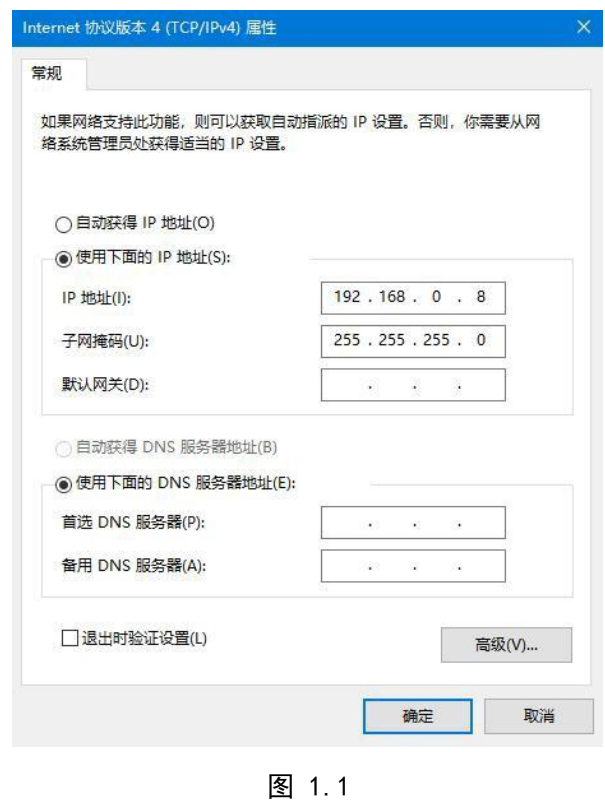

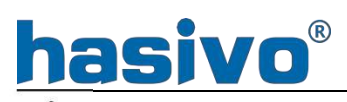

登录交换机时确认已将功能开关置于"WEB"位置(仅限功能开关系列)。

# 1.2 登录步骤

1. 打 开 浏 览 器 , 在 地 址 栏 输 入 交 换 机 的 管 理 地 址 ( 默 认 地 址 为 [http://192.168.0.1](http://192.168.0.1/))登录交换机的管理界面。

2.在弹出的登录窗口输入交换机管理用户名和密码,默认用户名和密码均为 admin。

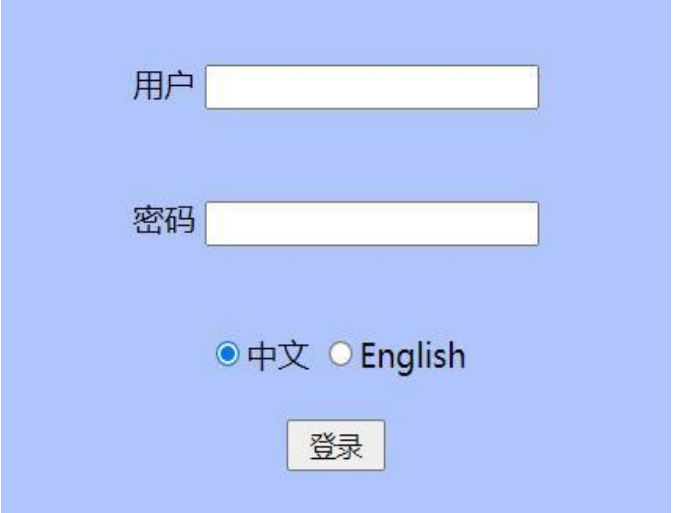

3.登录成功后将会显示交换机系统信息页面。

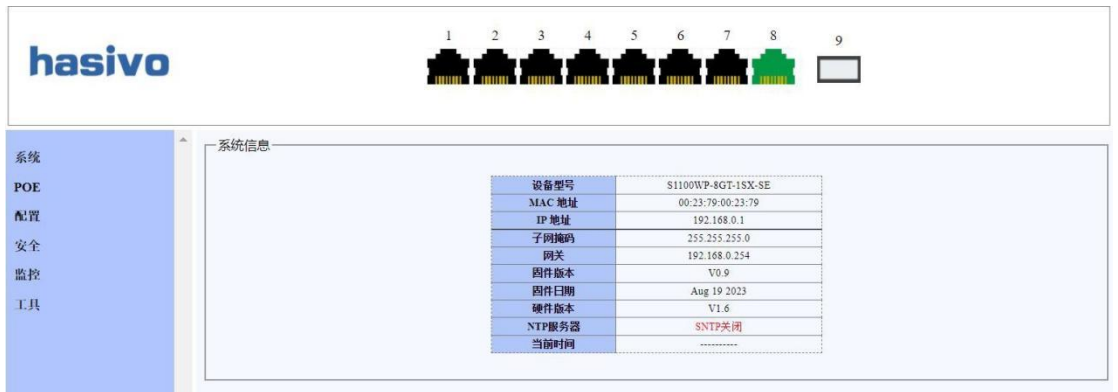

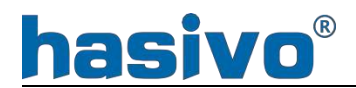

<span id="page-8-0"></span>图 1.2 交换机系统页面

# 第 **2** 章 **WEB** 管理功能

# 2.1 界面说明

- (1) 接口状态:展示端口的工作状态,着绿色表示端口处于连接状态,未着色表 示端口处于未连接状态。
- (2) 功能导航树: 通过功能导航可快速切换至相应的功能页面。
- 3 功能详情:当前选择功能的信息展示和配置的详情内容。

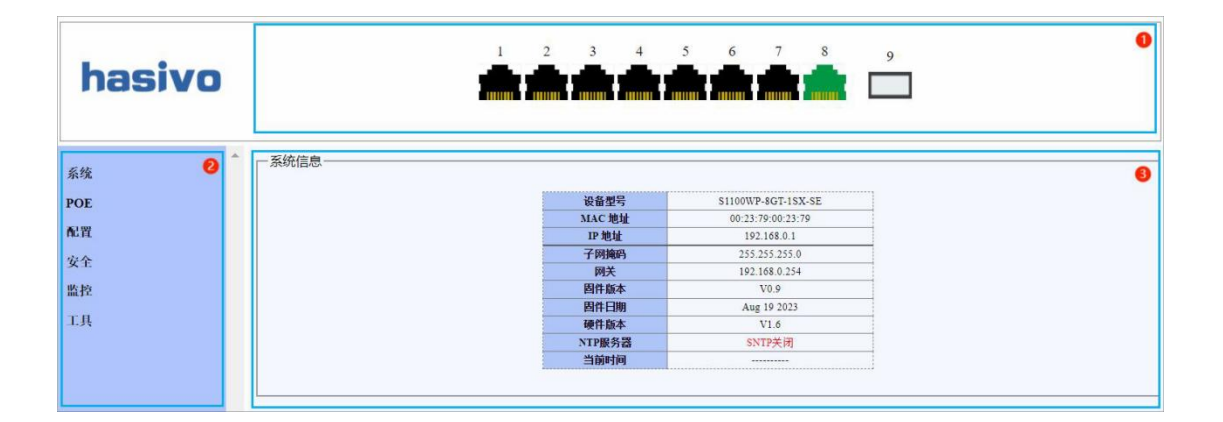

图 2.1 界面说明

## 2.2 系统

#### 2.2.1 系统信息

系统信息页面展示交换机系统基础信息,包含设备型号、MAC 地址、IP 信息、

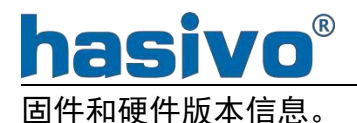

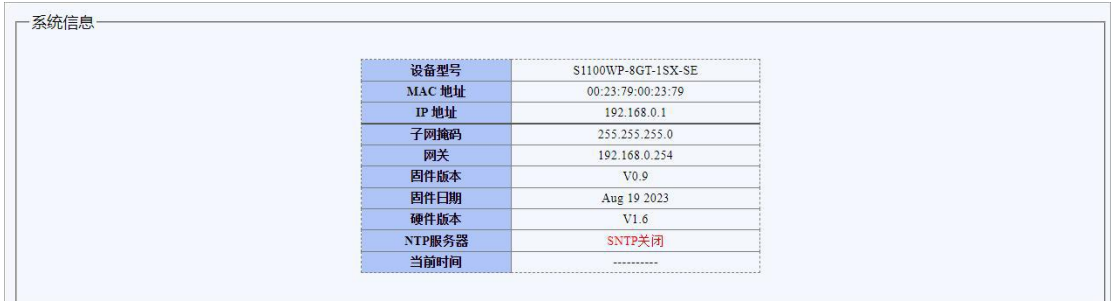

图 2.2.1 系统信息页面

#### <span id="page-9-0"></span>2.2.2 IP 设置

显示和设置交换机的管理 IP 地址。

IP 模式为"静态 IP"时, 可以手动配置 IP 地址、子网掩码、网关信息。

IP 模式为"DHCP"时, 交换机将通过网络内的 DHCP 服务器来自动获取 IP 信息。

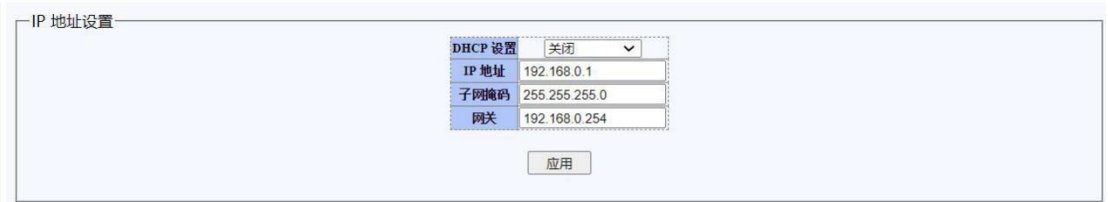

图 2.2.2 IP 设置页面

切换 IP 模式时需要重新登录交换机;

修改管理 IP 应用后生效需使用新的 IP 地址进行登录,并确保管理电脑的 网段与之匹配。

#### <span id="page-9-1"></span>2.2.3 SNTP 设置

简单网络时间协议(Simple Network Time Protocol),由 NTP 改编而来,

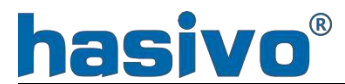

主要用来同步因特网中的计算机时钟

在此界面可以添加对应时间服务区来时间交换机和时间服务器的时间同步。 在系统配置可查看具体情况。

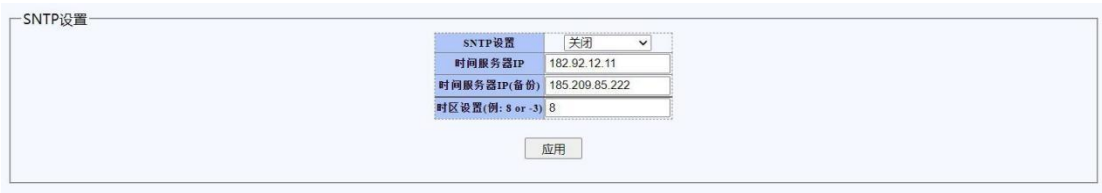

图 2.2.3 SNTP 设置页面

#### <span id="page-10-0"></span>2.2.4 用户账户

用户账户页面可以修改交换机管理账户的用户名和密码。如在此页面设置新 的用户名后,原有用户名将失效。密码长度要求为 8-16 位之间。

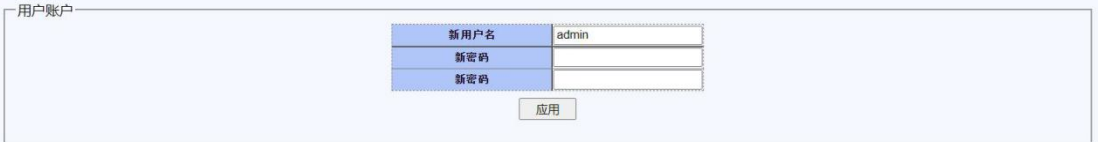

#### 图 2.2.4 用户账户页面

<span id="page-10-1"></span>2.2.5 端口设置

端口设置页面用户设置和展示端口状态,包括以下内容:

端口:选择需要进行设置的端口

状态: "打开"和"关闭"状态, 如设置为"关闭"时端口即被手动关闭, 无法进行通信;

速率/双工: 所有接口默认为"自动"状态, 即自适应模式。可手动配置为 "全双工/半双工模式",速率 10M、100M、1000M 可选。一般建议选择"自动" 模式;

流控:当流控处于开启状态下,端口发生阻塞时,交换机将会向信息员发送

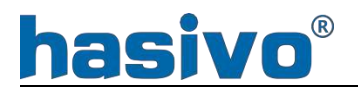

"PASUSE"帧, 以告知信息源暂停一段时间再发送信息。

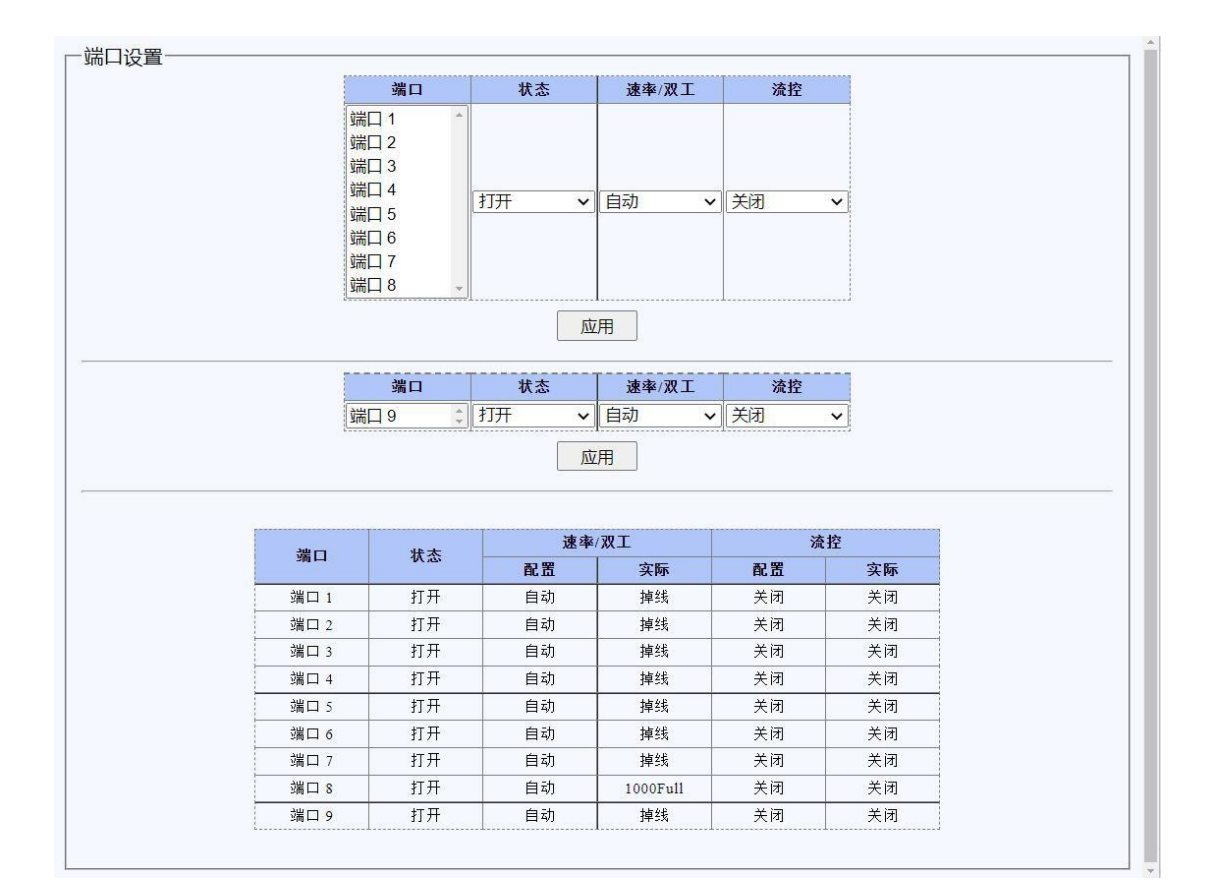

图 2.2.5 端口设置页面

## <span id="page-11-0"></span>2.3 POE(仅限支持标准 PoE 系列)

<span id="page-11-1"></span>2.3.1 PoE 端口配置

端口:选择需要进行 PoE 设置的端口(仅限支持 PoE 的网口) PoE 管理状态:默认打开,可对端口 PoE 进行关闭 PoE 协议类型:可根据实际情况选择对应的供电协议。 AF:802.3AF(POE)最大功率 15.4W AT:802.3AT(POE+)最大功率 30W HI:Hi-PoE 最大支持功率 60W(注:非常规功能仅个别系列支持,详见规格

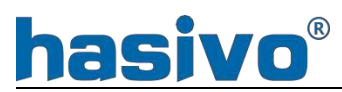

参数)

BT:802.3BT (POE++) 最大功率 90W (注: 非常规功能仅个别系列支持, 详见 规格参数)

PoEDog:开启此端口后,当所在端口数据丢失超过 3 分钟后端口将进行 POE 重启。

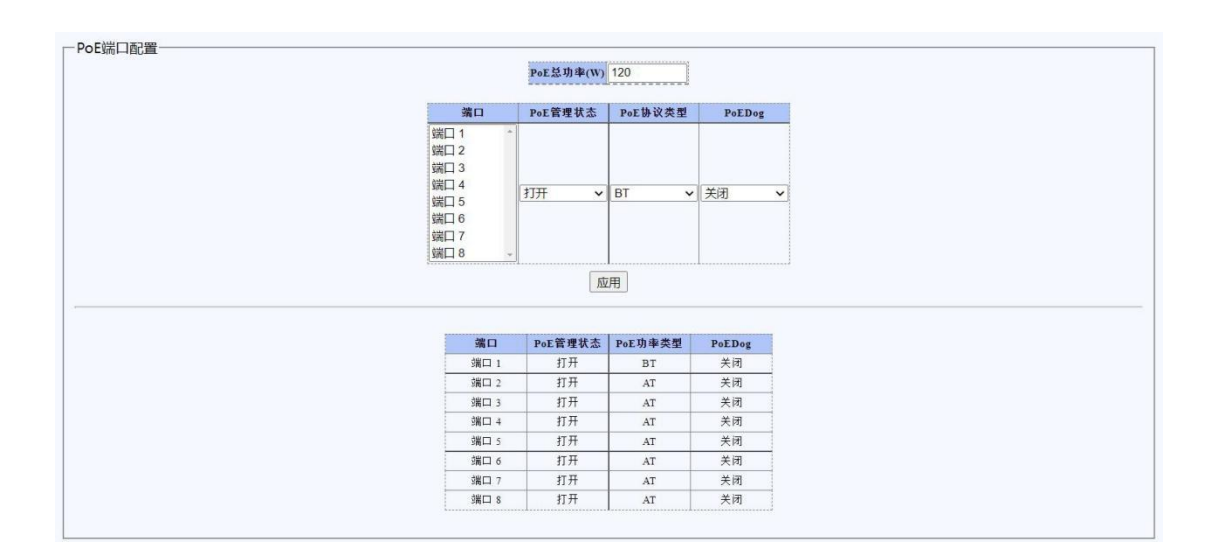

#### 图 2.3.1 PoE 端口配置

### <span id="page-12-0"></span>2.3.2 PoE 端口状态

该页面用来展示 PoE 端口状态, 同时根据实际情况可选择对对应 PoE 端口进 行重启。

|      |      |           |        | 消耗功率 (W) 消耗占比(%)<br>0.0 | $\mathbf{0}$ |                    |                    |                         |                |
|------|------|-----------|--------|-------------------------|--------------|--------------------|--------------------|-------------------------|----------------|
| 端口   | 管理状态 | 功率类型      | PoEDog | 操作状态                    | 级别           | ---------<br>功率(W) | ---------<br>电压(V) | -------------<br>电流(mA) | --------<br>重启 |
| 端口1  | 打开   | <b>BT</b> | 关闭     | 关闭                      | $\sim$       | -2                 | $\sim$             | ×.                      | 重启             |
| 端口2  | 打开   | AT        | 关闭     | 关闭                      | $\sim$       | $\sim$             | $\sim$             | $\sim$                  | 重启             |
| 端口3  | 打开   | AT        | 关闭     | 关闭                      | $\sim$       | $\sim$             | $\sim$             | $\sim$                  | 重启             |
| 端口 4 | 打开   | AT        | 关闭     | 关闭                      | $\sim$       | $\sim$             | $\sim$             | $\sim$                  | 重启             |
| 端口5  | 打开   | AT        | 关闭     | 关闭                      | $\sim$       | $\sim$             | $\sim$             | $\sim$                  | 重启             |
| 端口6  | 打开   | AT        | 关闭     | 关闭                      | $\sim$       | $\sim$             | ×                  | ÷                       | 重启             |
| 端口7  | 打开   | AT        | 关闭     | 关闭                      | $\sim$       | $\sim$             | $\rightarrow$      | $\sim$                  | 重启             |
| 端口S  | 打开   | AT        | 关闭     | 关闭                      | $\sim$       | -                  | $\overline{a}$     | $\sim$                  | 重启             |

图 2.3.2 PoE 端口状态

# hasivo®

## 2.4 配置

<span id="page-13-0"></span>2.4.1 VLAN 设置

2.4.1.1 802.1QVLAN

静态 VLAN 用于设置交换机端口的 802.1Q VLAN 属性。

VLAN : 用于区分不同 VLAN 的标识符, 不同 VLAN 之间的终端无法直接进行 通信。

VLAN 名字: 对相应 VLAN 的命名或描述, 通常用于直观的区分不同 VLAN 的 用途。

不带标签:标识为没有标签的端口,在数据帧出端口时如果是有 VLAN 标签 的帧将会去除标签再发出,如果是没有标签的数据帧将直接发出。对于进入端口 的数据帧,在交换机内部会对端口打上对应 VLAN 的标签。通常用于接入终端设 备。

带标签:标识为标签的端口,在数据帧发出端口时带有该 VLAN ID 标签,因 此对端设备必须要能识别 VLAN 标签,否则无法正常识别数据。通常用于连接管 理型交换机的 TRUNK、HYBRID 端口或支持 VLAN 的路由器端口。

非成员: 当端口勾选时表示当前端口不属于此 VLAN 的成员端口。

#### 添加/修改 VLAN

填写需增加的 VLAN 和 VLAN 名字 (可选):

按照端口所需要的没有标签和标签属性选择端口名称下方对应的选项(点击 对应选项的"vlan "按钮可以将所有端口设置为对应的属性);

点击下方"添加/修改"按钮。

#### 删除 VLAN

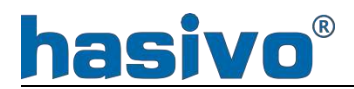

在下方 VLAN 列表中勾选对应 VLAN 后方的删除选择框, 点击"删除"按钮即 可删除对应 VLAN;

VLAN 1 为默认 VLAN 不能删除。点击"全选"后将选中除 VLAN 1 以外的所 有 VLAN,并删除 VLAN 1以外的所有 VLAN。

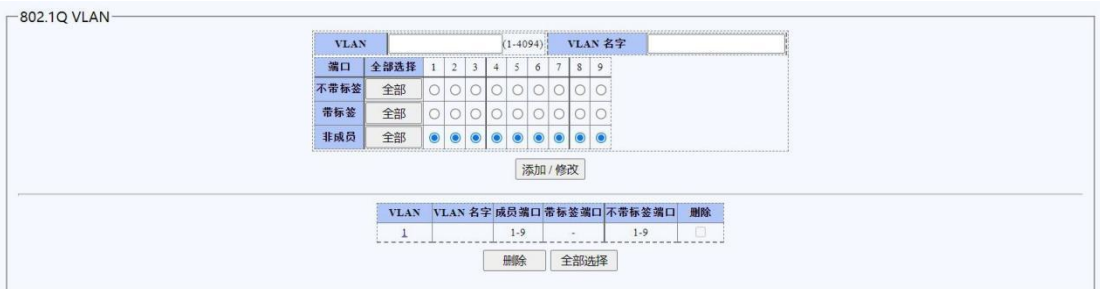

图 2.4.1.1 802.1Q VLAN 页面

2.4.1.2 802.1Q VID

VLAN 端口设置页面用于设置端口的 PVID (基于端口的 VLAN ID) 和端口接 收的帧格式。

PVID:所有端口有且只有一个 PVID,当未打标签的数据帧进入交换机端口时, 交换机内部会将来自该端口的数据帧以 PVID 打上 VLAN 标签。所有端口默认的 PVID 为 1。

#### 接收帧格式

全部:指定端口对于接收到的帧,不管是否带标签都进行处理。对于不打标 签的帧, 则以 PVID 打上 VLAN 标签进行下一步处理。对于打上标签的帧, 如果该 端口属于对应 VLAN ID 的成员,则进行下一步处理,如果不属于该成员则丢弃。

仅带标签: 指定端口只接收已打标签的数据帧。一般客户端设备不支持 VLAN 标签,因此连接客户端的端口选择此选项时可能会无法通信。

仅不带标签:指定端口只接收未打标签的数据帧。对端设备接口如果是多个 VLAN 通信 (如交换机的 TRUNK 接口、路由器配置了基于 VLAN 的子接口)时,可

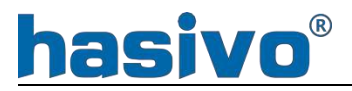

能会造成仅 PVID 能通信。

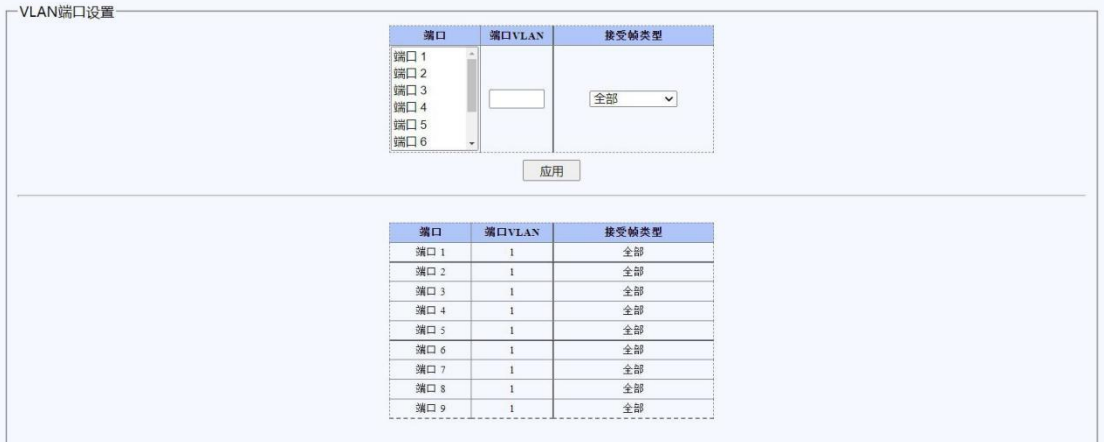

图 2.4.1.2-1 802.1Q VLD 页面

例: 如图 2.4.1.2-2, 上级设备已配置 VLAN10、20、30, 并在于本交换机相连的 端口上允许相应 VLAN 通过。本机 1、2、3 口连接的三台终端分别规划到 VLAN10、 20、30。

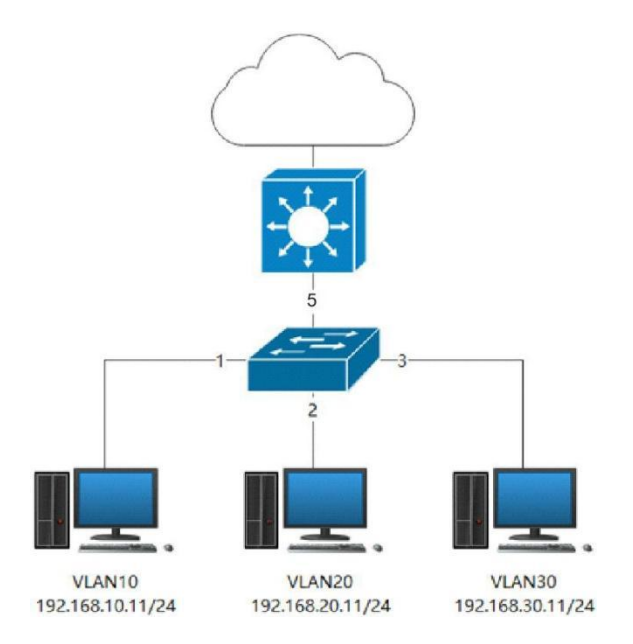

图 2.4.1.2-2

首先在"静态 VLAN"页面分别添加相应 VLAN 和端口设置。以 VLAN10 为例,

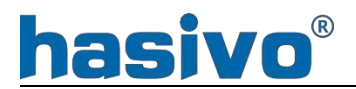

VLAN ID 填写 10, port 1 下方选择没有标签, port 5 下方选择标签, 点击添加。 当所有 VLAN 添加完成后,应如图 2.4.1.2-3 所示。

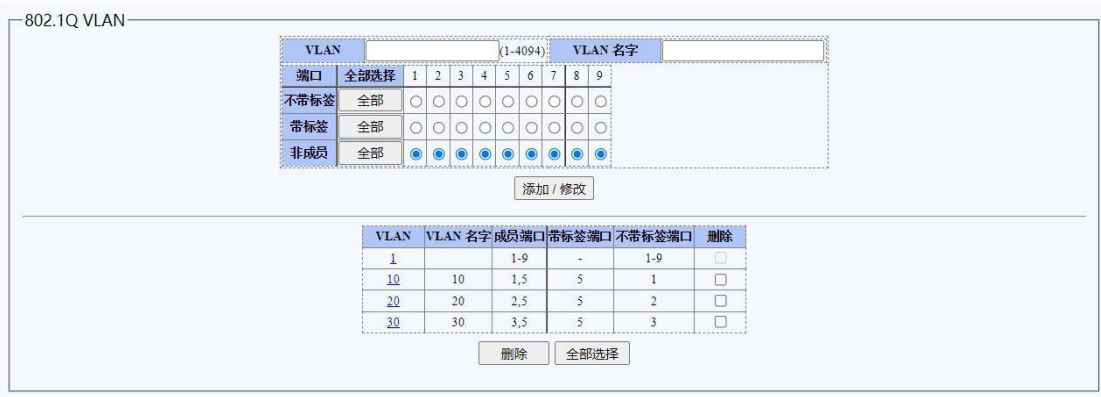

图 2.4.1.2-3

然后进入"VLAN 端口设置"页面,选择 port 1, PVID 填入 10, 点击应用。 按此方法分别设置 port 2 和 port 3, PVID 分别为 20 和 30, 完成后因如图 2.4.1.2-4 所示。

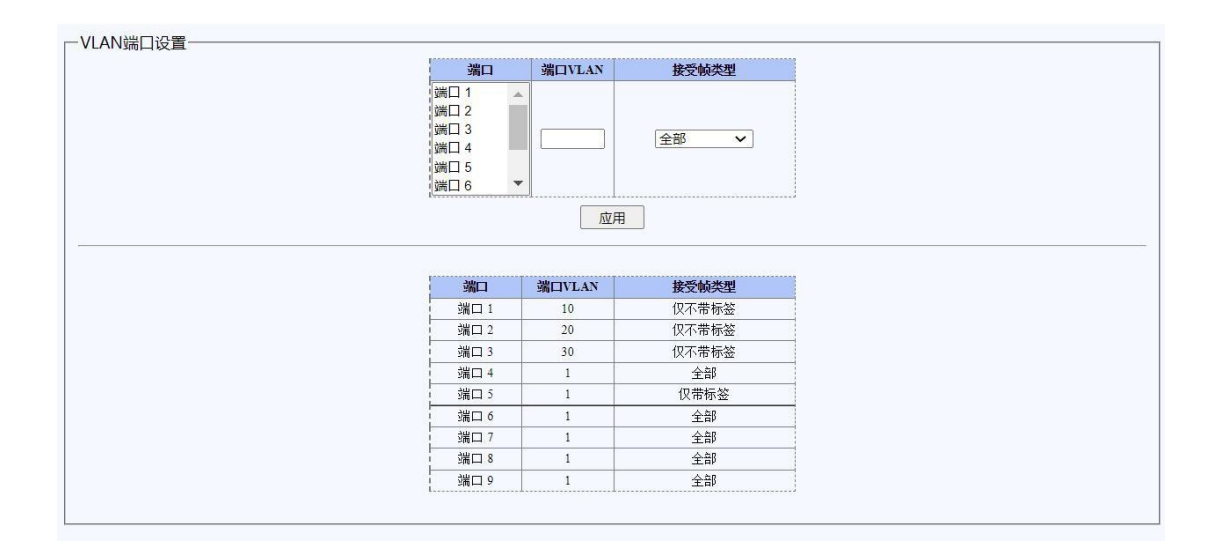

图 2.4.1.2-4

例: 如图 2.4.1.2-5, 当需要接入多条宽带, 而路由器可用物理接口数量不足, 需要通过交换机进行 WAN 口扩展(此功能需路由器功能支持)。

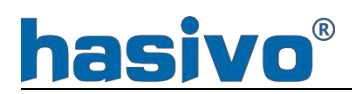

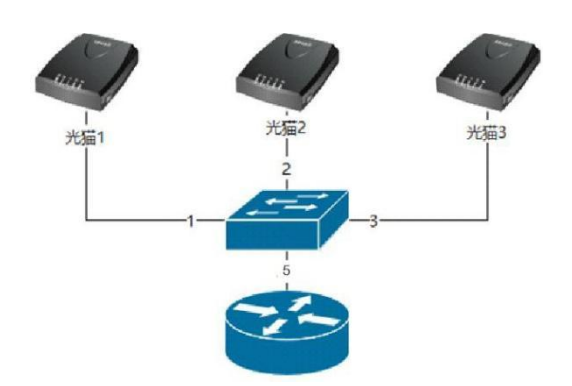

图 2.4.1.2-5

交换机相关设置与上一例相同,所不同的是 5 口连接至路由器,1-3 口分别 接入相应的运营商接入设备。完成后在路由器中使用对应的 VLAN ID 配置相应的 子接口或相关 WAN 口配置。

<span id="page-17-0"></span>2.4.2 QoS

2.4.2.1 端口到对列

端口队列选择页面对经交换机端口配置对应队列(队列范围 1-8)。

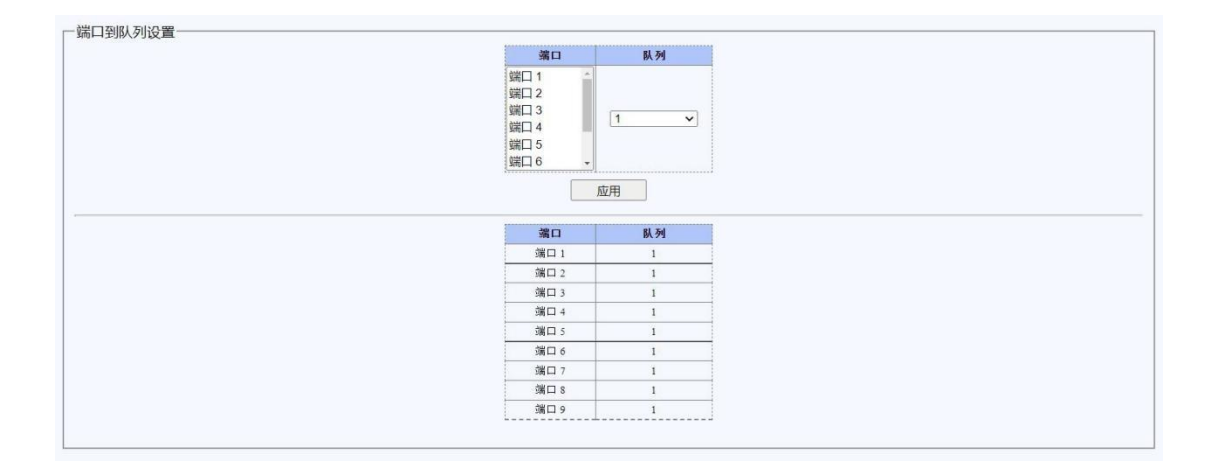

图 2.4.2.1 端口到队列页面

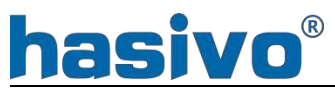

2.4.2.2 队列权重

#### 对设置的队列进行权重优先级配置(范围是 0-15)

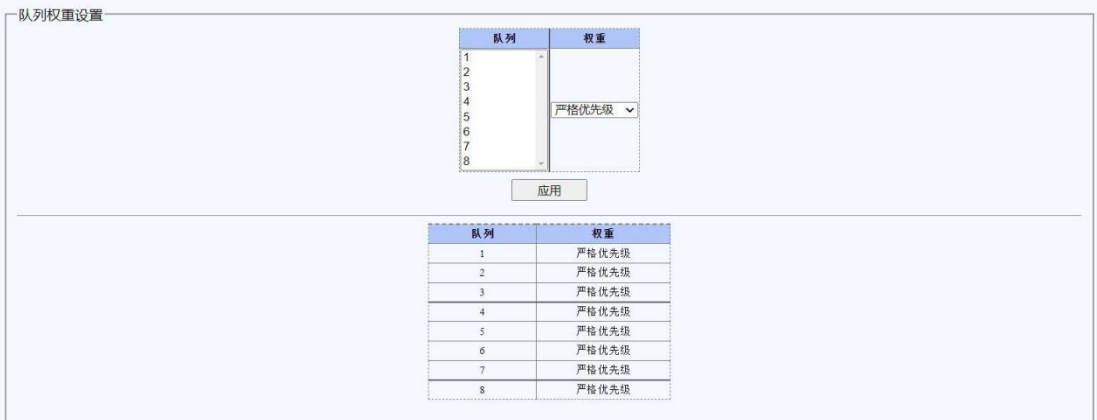

#### 图 2.4.2.2 队列权重页面

2.4.3 环路设置

2.4.3.1 环路协议

环路协议设置主要分 3 大类,分别是开启环路检测,环路避免和生成树。

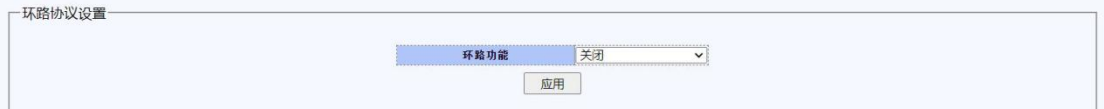

图 2.4.3.1-1 环路检测页面

环路检测:开启此功能后,可以检测出链路中是否有环路,同时对应环路端 口指示灯将同时闪烁。(如 2.4.3.1-3 图链路中 1-2 环路)

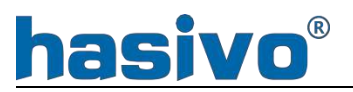

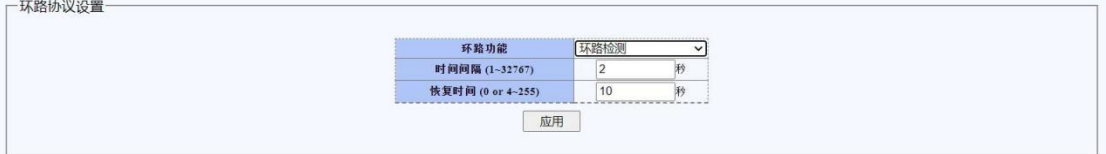

图 2.4.3.1-2 开启环路检测

环路避免:开启此功能后当所在链路有环路时,交换机将阻塞对应的环路端  $\Box$ .

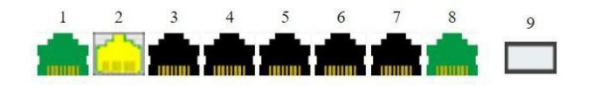

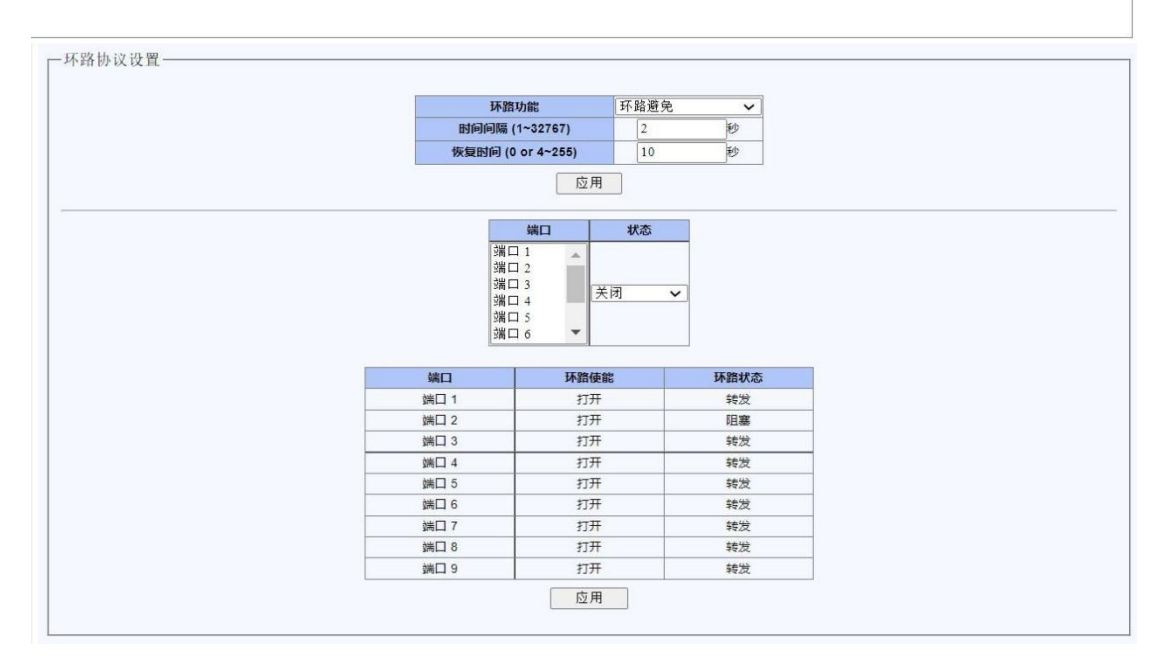

图 2.4.3.1-3 环路避免

生成树:开启此功能直接打开 RSTP 全局。

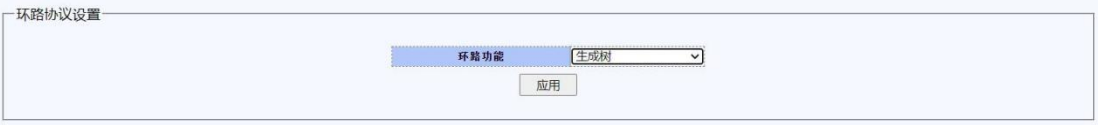

图 2.4.3.1-4 生成树

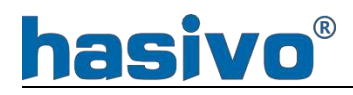

2.4.3.2 STP 全局

RSTP: (rapid spanning Tree Protocol ) 快速生成树协议在环路保护里面打 开。这种协议在网络结构发生变化时,能更快的收敛网络,用来做指定端口的备 份。

STP: 是[生成树协议](https://baike.baidu.com/item/%E7%94%9F%E6%88%90%E6%A0%91%E5%8D%8F%E8%AE%AE/1309781?fromModule=lemma_inlink)的英文缩写。该[协议](https://baike.baidu.com/item/%E5%8D%8F%E8%AE%AE/670528?fromModule=lemma_inlink)可应用于环路网络, 通过一定的算法实 [现路径](https://baike.baidu.com/item/%E8%B7%AF%E5%BE%84/1081474?fromModule=lemma_inlink)[冗余](https://baike.baidu.com/item/%E5%86%97%E4%BD%99/3687555?fromModule=lemma_inlink),同时将环路网络修剪成无环路[的树型网络,](https://baike.baidu.com/item/%E6%A0%91%E5%9E%8B%E7%BD%91%E7%BB%9C/10040324?fromModule=lemma_inlink)从而避[免报文](https://baike.baidu.com/item/%E6%8A%A5%E6%96%87/3164352?fromModule=lemma_inlink)在环路网 络中的增生和无限循环。

开启此页面后,可个根据实际环境配置 RSTP/STP 协议及优先级等相关配置。 生成树优先级: 以小优先, 默认 32768, 步长 4096, 取值范围 0~61440.

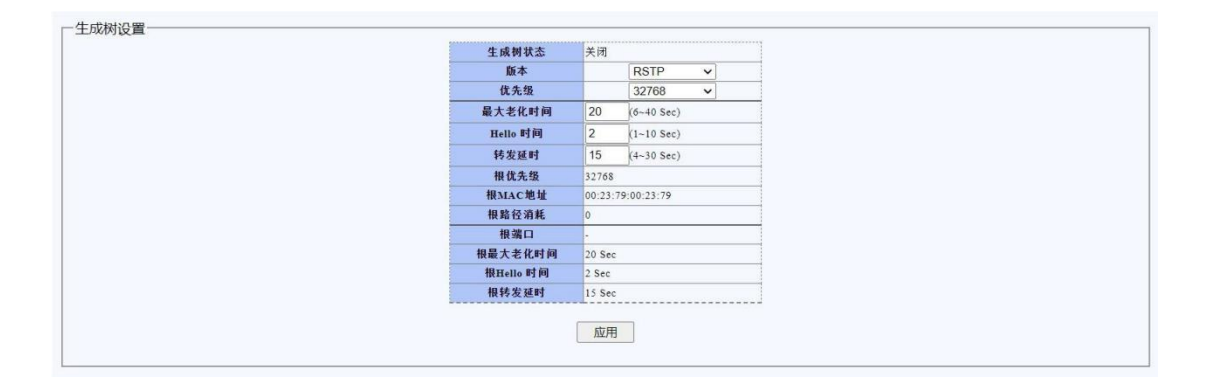

图 2.4.3.2 STP 全局页面

2.4.3.3 STP 端口

开启 STP/RSTP 后在此页面可以相关端口进行配置

路径开销(Path Cost), 用于表示网桥间距离的 STP 度量, 路径开销是两 个网桥间路径上所有的链路开销之和。

端口优先级: 以小优先, 默认 128, 步长 16, 取值范围 0~240。

点到点:指的是发送端把数据传给与它直接相连的设备,这台设备在合适的 时候又把数据传给与之直接相连的下一台设备,通过一台一台直接相连的设备, 把数据传到接收端。

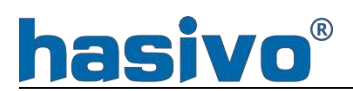

|      | 第口                                                                 | 路径开销                             | 优先级            | 互创点                 | 边缘  |              |                                    |                |
|------|--------------------------------------------------------------------|----------------------------------|----------------|---------------------|-----|--------------|------------------------------------|----------------|
|      | $\frac{1}{2}$ or $\sqrt{1}$<br>端口2<br>端口3<br>端口 4<br>端口 5<br>11日 6 | $\Omega$<br>(1~200000000),0=Auto | 128            | ▼日动<br>$\checkmark$ | 吾   | $\checkmark$ |                                    |                |
|      |                                                                    |                                  | 应用             |                     |     |              |                                    |                |
|      |                                                                    |                                  |                |                     |     |              |                                    |                |
| 造口   | 状态                                                                 | 角色                               | 路径消耗           | 优先级                 | 点函点 |              | 边缘                                 |                |
|      |                                                                    |                                  | 湯置<br>文际       |                     | 读面  | 交际           | 设置                                 | 文藝             |
| 諸三 1 | 转度                                                                 | 慧儿                               | ПJ.<br>2000000 | 128                 | 口动  | 未知           | 雪                                  | 青              |
| 端二:  | 转发                                                                 | 禁用                               | 自动<br>2000000  | 128                 | 自动  | 未知           | 晋                                  | 香              |
| 端三郎  | 转发                                                                 | 禁用                               | 自动<br>2000000  | 128                 | 自动  | 未知           | 풐                                  | 香              |
| 端口 4 | 特发                                                                 | 禁用                               | 自引<br>2000000  | L28                 | 自利  | 未知           | $\mathbf{E}$                       | $\mathbb E$    |
| 端三十  | 转发                                                                 | 装用                               | H#.<br>2000000 | 128                 | 中动  | 未知           | 雪                                  | 否              |
| 端二 6 | 精製                                                                 | 禁走                               | 日式<br>2000000  | 128                 | 目动  | 未知           | $\Delta$                           | $\mathfrak{a}$ |
| 端二丁  | 转变                                                                 | 慧士                               | 日功<br>2000000  | 128                 | 目动  | 未知           | $\mathcal{A}^{\star}_{\mathbf{d}}$ | $\Delta$       |
| 谓三 8 | 转发                                                                 | 禁用                               | 自动<br>20000    | 128                 | 自动  | 未知           | 香                                  | 香              |

图 2.4.3.3 STP 端口页面

<span id="page-21-0"></span>2.4.4 IGMP 侦听

对 IGMP 使能设置进行开启/关闭。

IGMP 侦听(IGMP Snooping)是组播约束机制,交换机用他来完成组播组的 动态注册, 运行 IGMP 侦听的交换机通过侦听和分析主机与组播路由器之间交互 的 IGMP 报文来管理和控制组播组,从而可以有效抑制组播数据在网络中扩散。

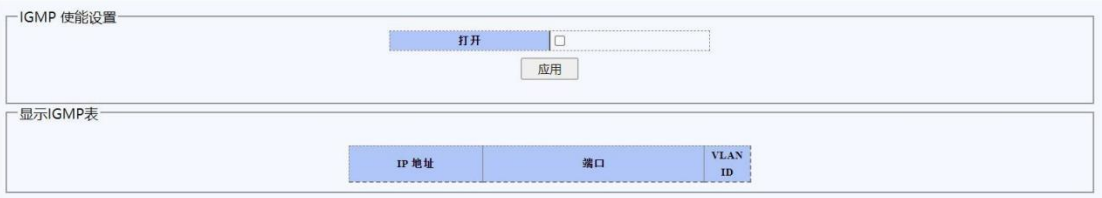

图 2.4.4 IGMP 设置页面

<span id="page-21-1"></span>2.4.5 DHCP 侦听

通过 DHCP 侦听功能,可以杜绝非法 DHCP 服务器和客户端手动配置 IP 地址 造成的 IP 地址混乱。

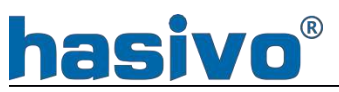

|         | DIICP使听全局获能 |           | $\Box$     |          |         |  |               |
|---------|-------------|-----------|------------|----------|---------|--|---------------|
|         |             |           | 应用         |          |         |  |               |
|         |             |           |            |          |         |  |               |
| 造口      | 全部选择        |           | $\ddot{z}$ | ÷<br>. . |         |  |               |
| DHCP存户端 | 全部          | $\circ$   | -<br>O1    | $\circ$  | $\circ$ |  | $\cap$ $\cap$ |
| DHCP膜务器 | 全部          | $\bullet$ | $\sim$     |          |         |  |               |
|         |             |           |            |          |         |  | -------       |

图 2.4.5-1 DHCP 侦听页面

例: 如图 2.4.5-2 所示, 交换机 5 口连接一台路由器作为合法的 DHCP 服务器为 内网终端分配 IP 地址, 此时 4 口接入了一台非法的 DHCP 服务器。

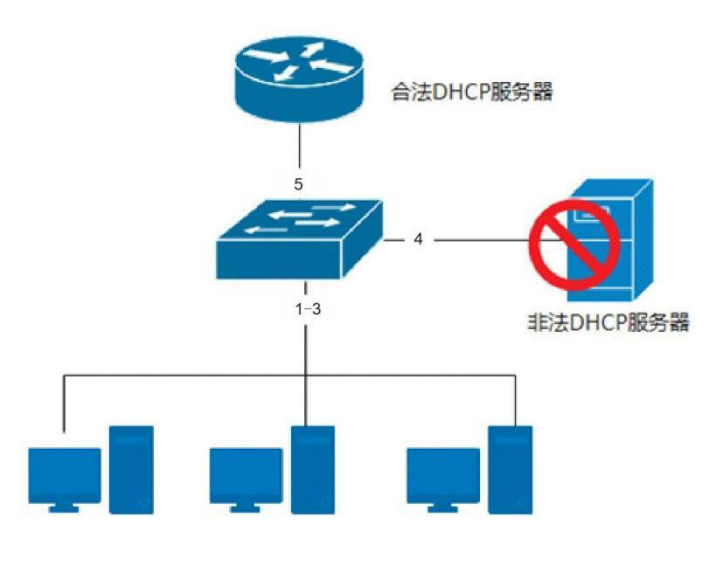

图 2.4.5-2

按照下图 2.4.5-3 示例进行将 1-3 口选择为DHCP 客户端,4-5 口选择为DHCP 服务器。通过以上配置,交换机将丢弃除 4-5 以外接口发出的 DHCP OFFER 报文, 从而杜绝 4-5 口之外的 DHCP 服务器提供非法的地址分配服务。

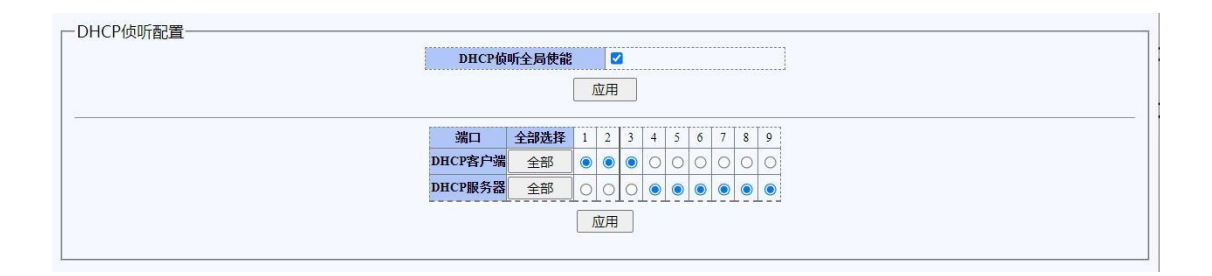

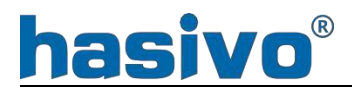

#### 图 2.4.5-3

与此同时,选择为 DHCP 客户端的端口上非 DHCP 方式获取的 IP 地址将不能 进行通信。

当配置 DHCP 侦听功能后,当选择为 DHCP 客户端的端口上设备通过 DHCP 服务获取地址正常通信后,如果交换机重启将使绑定关系失效无法通信, 需重新通过 DHCP 获取地址后才能正常通信。

2.4.6 链路聚合

端口汇聚主要用于交换机之间通过将两条或以上的物理链路绑定为一条逻 辑链路,用以实现带宽增加、负载均衡和链路冗余等功能。

本交换机支持 2 个汇聚组,每个汇聚组最多可以支持 4 个端口。

添加端口时可按住鼠标拖选多个连续端口,选择非连续端口时可按住"Ctrl" 键进行多选或取消选择相应端口

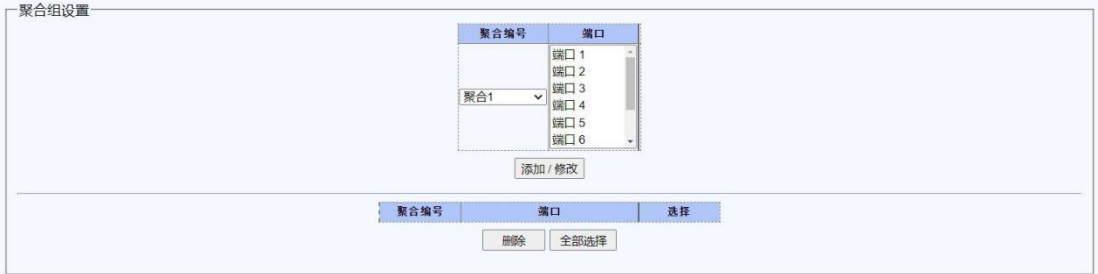

#### 图 2.4.6 链路聚合页面

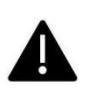

对端设备对应端口需要进行相应配置,否则可能会因为生成树协议将端口 关闭导致聚合失效或者产生环路问题。

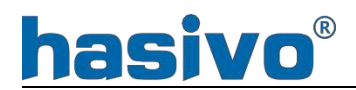

#### 2.4.7 端口镜像

端口镜像功能可设置将端口的指定方向数据复制到镜像端口。最大可设置 4 组端口镜像。

镜像方向:

入口镜像:只对从该端口进入的流量进行镜像。

出口镜像:只对该端口的出发的流量进行镜像。

双向镜像:支持对该端口收到和发出的双向流量进行镜像。

监控端口:端口镜像的目标端口,被镜像的数据将发往此端口。例如在数据 抓包应用下,此接口用于连接运行抓包软件的电脑。

被监控端口列表: 端口镜像功能的数据来源端口, 被监控端口列表的指定方 向数据包将被复制到镜像端口。

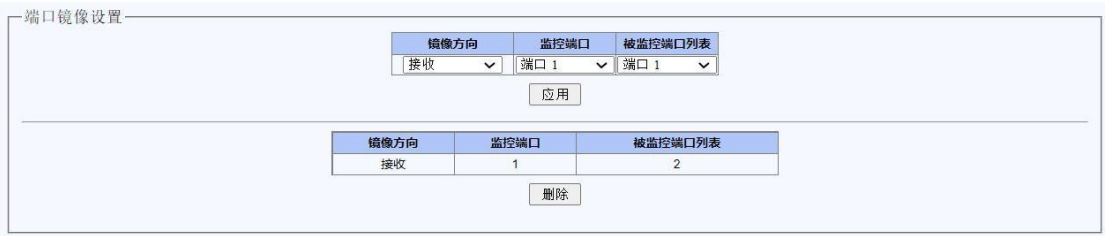

图 2.4.7-1 端口镜像页面

例: 如 2.4.7-2, 管理员安装抓包软件的计算机连接至交换机 1 口, 需对连接至 2 口的计算机发出的数据进行抓包分析。

# hasivo®

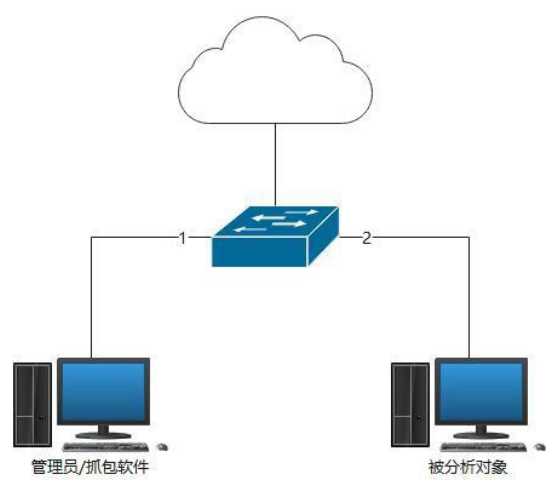

图 2.4.7-2

如下图 2.4.7-3, 方向选择 RX (交换机连接的设备发出的报文对于交换机端 口而言是接收), 镜像端口选择 1, 被镜像端口选择 2。

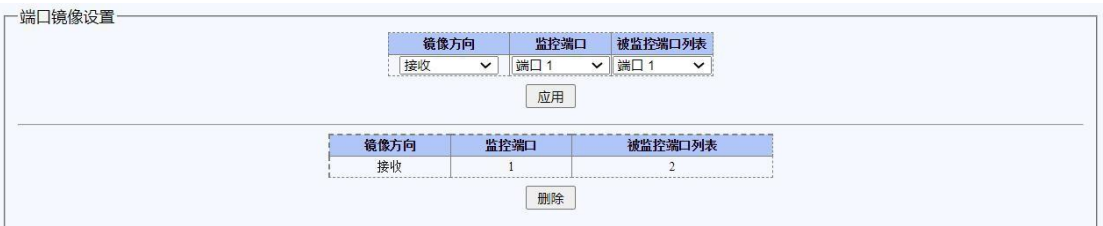

#### 图 2.4.7-3

### 2.4.8 端口隔离

端口隔离功能可以实现不同端口之间的二层数据隔离,不能相互进行通信。 默认所有端口之间未隔离。

端口:设置的对象端口。

端口隔离列表:设置允许转发端口

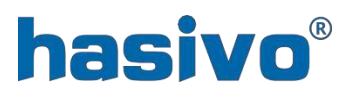

| 端口                                             | 端口隔离列表                                              |
|------------------------------------------------|-----------------------------------------------------|
| <b>端口1</b><br><b>端口2</b><br>端口3<br>端口 4<br>端口5 | 端口1<br>端口2<br>端口3<br>端口 4<br>端口5<br><b>端口6</b><br>٠ |
| 端口6                                            | 应用                                                  |
|                                                |                                                     |
| 端口                                             | 端口隔离列表                                              |
| 端口1                                            | $1 - 9$                                             |
| 端口 2                                           | $1 - 9$                                             |
| 端口3                                            | $1 - 9$                                             |
| 端口 4                                           | $1 - 9$                                             |
| 端口5                                            | $1 - 9$                                             |
| 端口 6                                           | $1 - 9$                                             |
| 端口 7                                           | $1 - 9$                                             |
| 端口8                                            | $1 - 9$                                             |

图 2.4.8-1 端口隔离页面

例: 如图 2.4.8-2 所示, 交换机 5 口连接通过路由器接入互联网, 5 口连接一台 服务器,要求 1-3 口的所有终端相互之间不能通信,但允许访问互联网和服务器。

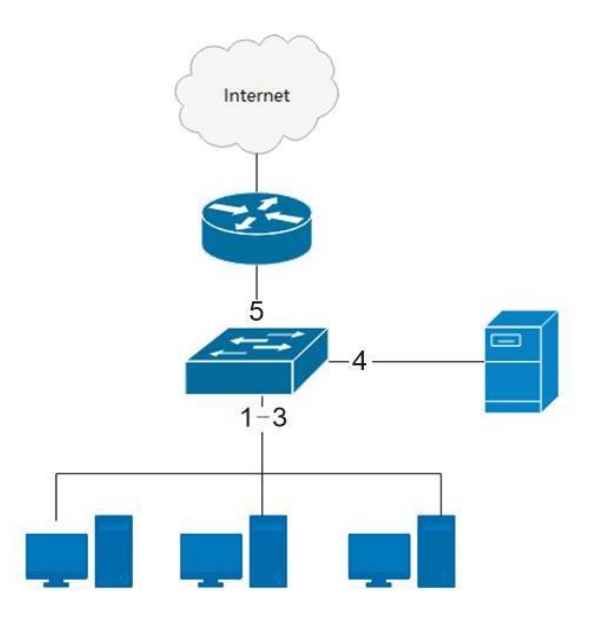

图 2.4.8-2

在端口列选中1-3 口,允许转发端口列选中4 和5 口,点击应用。如图2.4.8-3 所示:

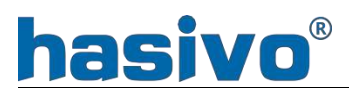

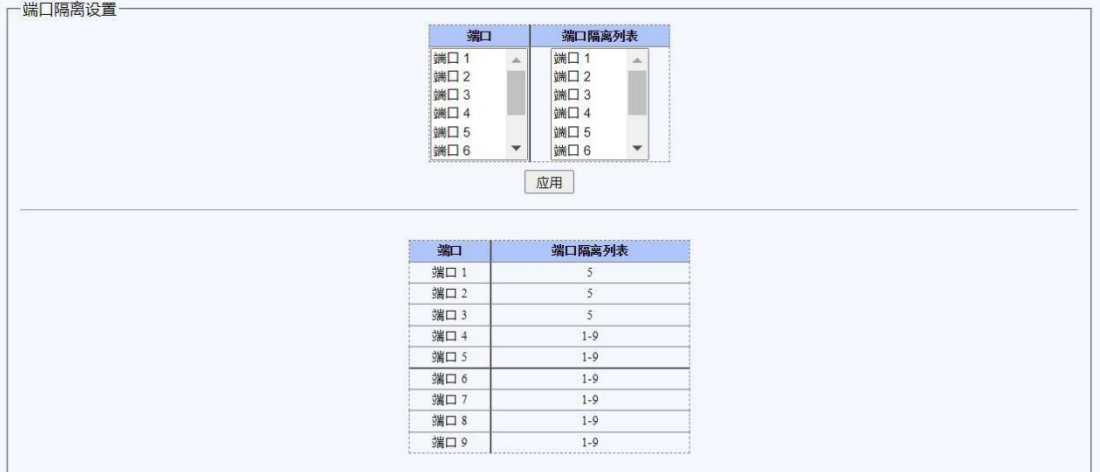

图 2.4.8-3

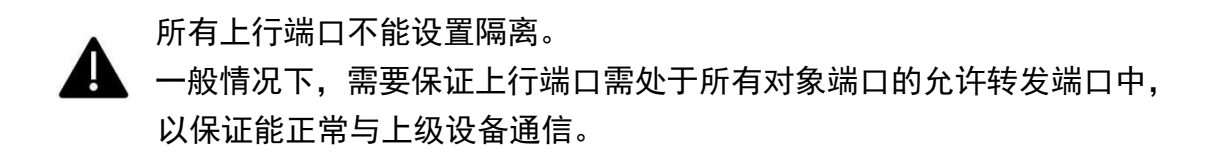

2.4.9 带宽控制

带宽控制功能可以限制指定端口和方向的最大速率, 最小控制粒度为 16Kbps。

- 端口:设置的对象端口。
- 类型:入口或出口
- 状态:关闭或打开对象端口的带宽控制功能。
- 速率:限制的最大速率,速率值必须为 16 的整数倍。

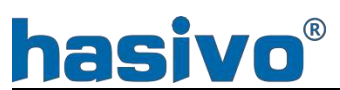

| 端口                                        | 类型                      | 状态                  | 速率(Kbit/sec)                                  |  |
|-------------------------------------------|-------------------------|---------------------|-----------------------------------------------|--|
| 端口 1<br>端口2<br>端口3<br>端口 4<br>端口 5<br>端口6 | $\lambda$<br>入口<br>×    | ▼关闭<br>$\checkmark$ | Unlimited<br>$(0-2500000,$ multiple of 16)    |  |
|                                           |                         | 应用                  |                                               |  |
|                                           |                         |                     |                                               |  |
|                                           |                         |                     |                                               |  |
| 端口                                        | 类型                      | 状态                  | 速率(Kbit/sec)                                  |  |
| 端口9                                       | $\frac{1}{2}$ $\lambda$ | v 关闭<br>$\check{ }$ | Unlimited<br>$(0-10000000,$ multiple of $16)$ |  |
|                                           |                         | 应用                  |                                               |  |
|                                           |                         |                     |                                               |  |
|                                           | 端口                      |                     | 入口速率 (Kbit/sec) 出口速率 (Kbit/sec)               |  |
|                                           | 端口 1                    | 不限制                 | 不限制                                           |  |
|                                           | 端口 2                    | 不限制                 | 不限制                                           |  |
|                                           | 端口3                     | 不限制                 | 不限制                                           |  |
|                                           | 端口 4                    | 不限制                 | 不限制                                           |  |
|                                           | 端口 5                    | 不限制                 | 不限制                                           |  |
|                                           | 端口 6                    | 不限制                 | 不限制                                           |  |
|                                           | 端口 7                    | 不限制                 | 不限制                                           |  |
|                                           | 端口8<br>端口9              | 不限制<br>不限制          | 不限制<br>不限制                                    |  |

图 2.4.9 宽带控制页面

#### 2.4.10 巨型帧

巨型帧(Jumbo frames)是指有效负载超过 IEEE 802.3 标准所限制的 1500 字节的以太网帧。

本系列交换机最低设置数值 1522 字节,最大 16383 字节。

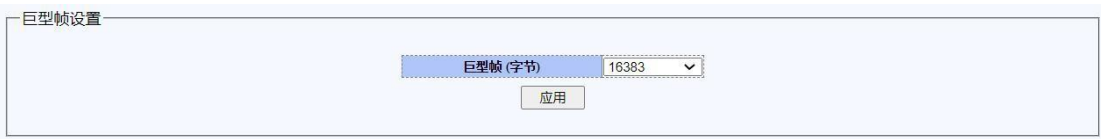

图 2.4.10 巨型帧页面

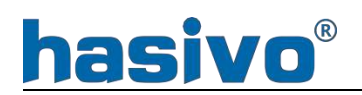

2.4.11 MAC 约束

<span id="page-29-0"></span>端口:选择需要进行设置的端口 状态:关闭或打开 限制条数:不限制条数(0-4160)

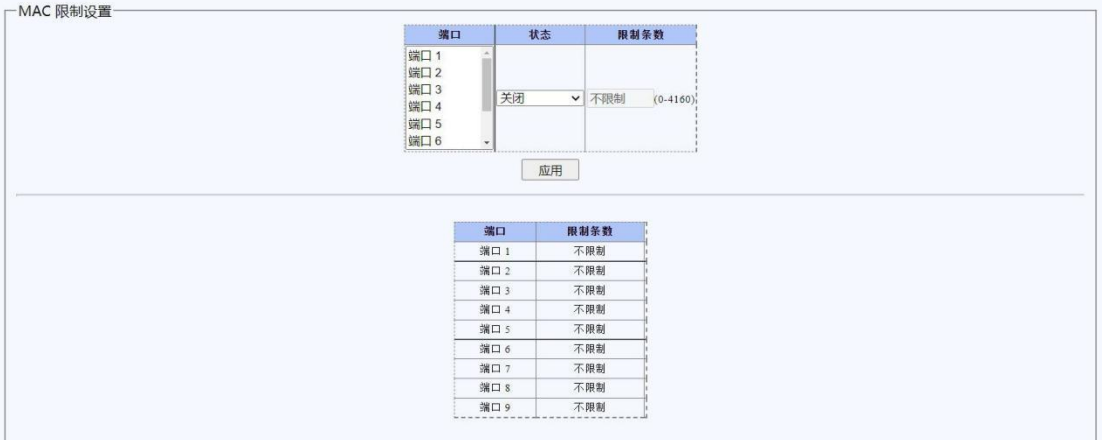

图 2.4.11 MAC 约束页面

#### <span id="page-29-1"></span>2.4.12 EEE

开启此项功能后,交换机会自动关闭部分空闲电路,有效降低功耗,省电节 能。

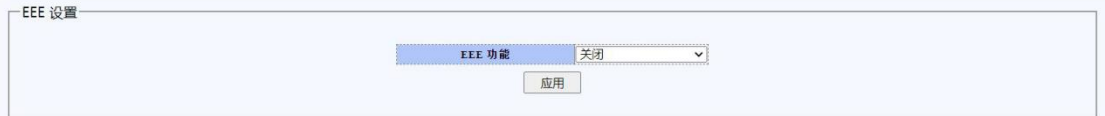

图 2.4.12 EEE 页面

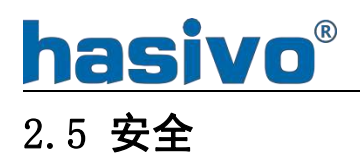

<span id="page-30-0"></span>2.5.1 MAC 地址

2.5.1.1 MAC 查找

根据实际接入选着需要查询的 MAC 地址和所在 VLAN 并查询, 如果查询 MAC 正确系统将显示对应端口。错误则提示没有找到。

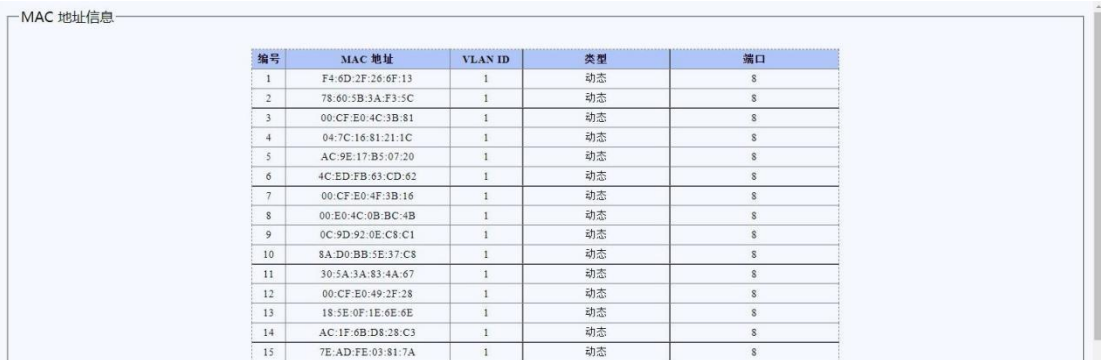

图 2.5.1.1 MAC 查找页面

2.5.1.2 静态

静态 MAC 功能可以设置指定的端口和 VLAN 上对指定 MAC 进行绑定。

MAC 地址:受控 MAC 地址对象。

VLAN ID:作用的 VLAN ID(1-4094 之间的整数)。

端口:作用的端口(不选择时,对所有端口生效)。

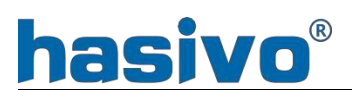

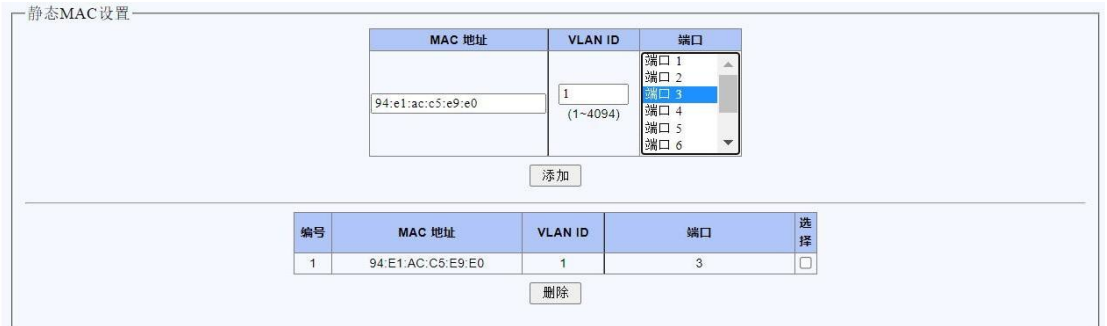

图 2.5.1.2-1 静态 MAC 页面

例: 如图 2.5.1.2-2 所示, 该配置示例对 MAC 地址 94: e1:ac:c5:e9:e0 绑为 端口 3、VLAN 1。此时如果该设备接入到其他端口或 VLAN 时将无法进行通信。

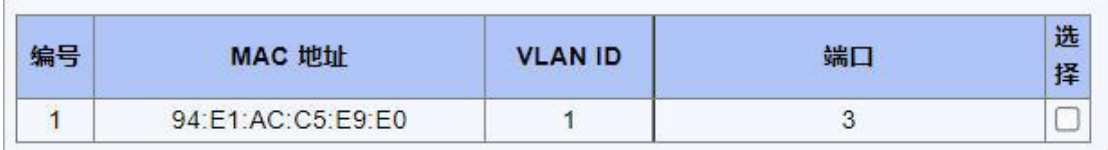

图 2.5.1.2-2

2.5.2 风暴控制

风暴控制功能可对指定端口的广播、多拨、未知单播、未知多播类型的数据 包速率进行限制。

风暴类型:控制的数据包类型,可选项包括广播、多播、未知单播、未知多 播。

端口:作用的端口(可多选)。

状态: 指定端口上该类型的数据包控制功能开启或关闭。

速度: 最高上限速度(单位 pps, 即包每秒)

选择对应端口选择需要抑制的类型及速度,开启状态后点击应用后生效。

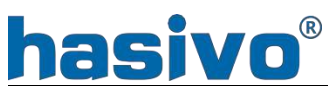

|    | 风暴类型       | 端口                                      | 状态                                            |    | 速率 (khps)                                           |                      |
|----|------------|-----------------------------------------|-----------------------------------------------|----|-----------------------------------------------------|----------------------|
| 广播 |            | 端口1<br>端口2<br>端口3<br>端口 1<br>端口5<br>端口6 | 关闭<br>$\check{~}$<br>$\overline{\phantom{a}}$ |    |                                                     | $(1-2500000)(kbps)$  |
|    |            |                                         | 应用                                            |    |                                                     |                      |
|    |            |                                         |                                               |    |                                                     |                      |
|    | 风暴类型       | 端口                                      | 状态                                            |    | 速率 (kbps)                                           |                      |
| 厂播 |            | <b>▽ 端口9</b>                            | :关闭<br>$\checkmark$                           |    |                                                     | $(1-10000000)(kbps)$ |
|    |            |                                         |                                               |    |                                                     |                      |
|    |            |                                         | 应用                                            |    |                                                     |                      |
|    | 端口<br>端口 1 | 关闭                                      | 关闭                                            | 关闭 | 广播 (kbps) 已知组播 (kbps) 未知单播 (kbps) 未知组播 (kbps)<br>关闭 |                      |
|    | 端口2        | 关闭                                      | 关闭                                            | 关闭 | 关闭                                                  |                      |
|    | 端口 3       | 关闭                                      | 关闭                                            | 关闭 | 关闭                                                  |                      |
|    | 端口 4       | 关闭                                      | 关闭                                            | 关闭 | 关闭                                                  |                      |
|    | 端口 5       | 关闭                                      | 关闭                                            | 关闭 | 关闭                                                  |                      |
|    | 端口 6       | 关闭                                      | 关闭                                            | 关闭 | 关闭                                                  |                      |
|    | 端口 7       | 关闭                                      | 关闭                                            | 关闭 | 关闭                                                  |                      |
|    | 端口8        | 关闭                                      | 关闭                                            | 关闭 | 关闭                                                  |                      |

图 2.5.2 广播风暴页面

# 2.6 监控

2.6.1 端口统计

端口统计状态展示端口的管理状态、链路状态以及发送和接收封包的统计信 息。

点击"清空"按钮,可将统计信息清零。

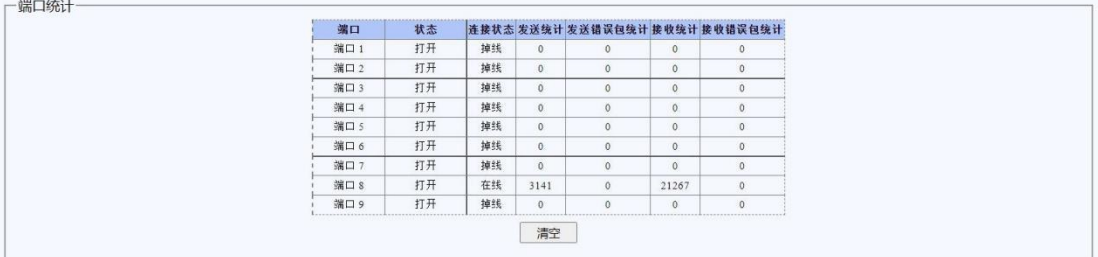

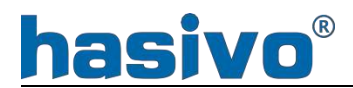

#### 图 2.6.1 端口统计页面

# 2.7 工具

2.7.1 固件升级

固件更新页面包含配置导出、导入和固件升级功能。 导出配置:将本交换机上进行的配置进行导出,用于配置备份。 导入配置:将备份的配置导入交换机中进行配置恢复。 固件升级:更新交换机系统软件,点击进入固件升级。

一固件升级 进入固件升级模式 升级

进入升级后工具后,可选择对应文件进行升级,或者重启退出该页面。

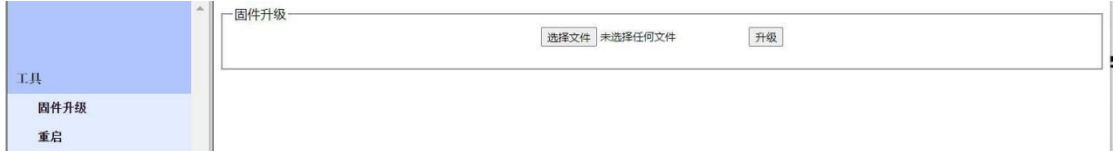

图 2.7.1 固件升级页面

2.7.2 配置备份

备份配置:将本交换机上进行的配置进行导出,用于配置备份。

恢复配置: 将备份的配置导入交换机中进行配置恢复, 进行恢复时, 选择需 要恢复的配置点击升级,升级成功后重启生效。

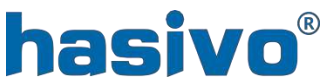

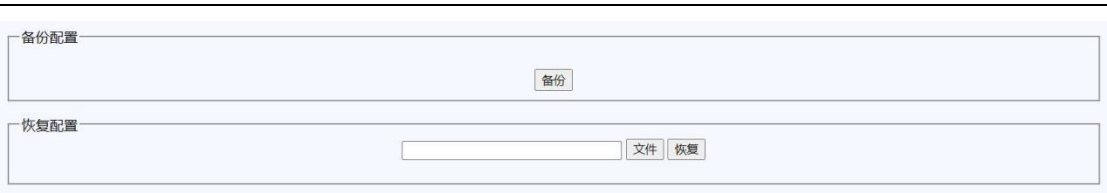

图 2.7.2 配置备份页面

#### 2.7.3 复位

将交换机恢复到出厂默认设置状态,点击"恢复出厂值"后交换机重启生效。 因配置错误等原因无法进行 web 管理界面进行恢复时,长按交换机的复位键 直到所有指示灯闪烁后也可进行恢复出厂设置操作。

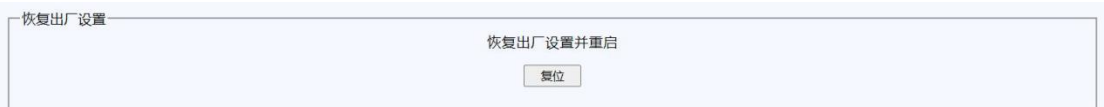

图 2.7.3 复位页面

### 2.7.4 保存

将管理页面中所进行的更改操作进行保存,未保存的配置将在下一次重启时 丢失。

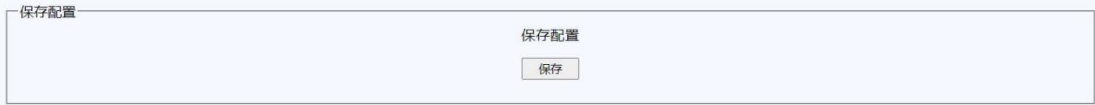

#### 图 2.7.4 保存页面

### 2.7.5 定时重启

根据要求对交换机进行定时重启配置操作,选择每周对应的时间和每天对应

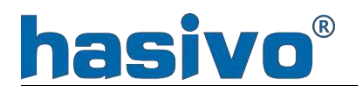

的时辰,并关闭或打开定时重启功能保存后生效。

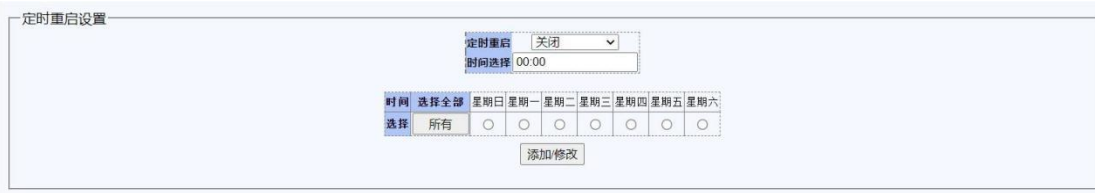

#### 图 2.7.5 定时重启页面

### 2.7.6 手动重启

对交换机进行重启操作,点击重启后交换机进行重启。

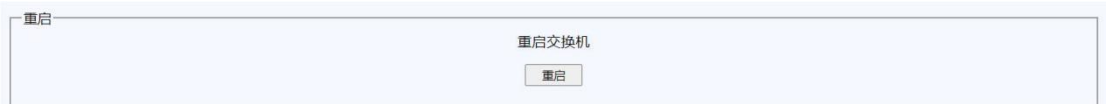

#### 图 2.7.6 手动重启页面

#### 2.7.7 登出

选择登出按钮,交换机将退出当前 WEB 界面。

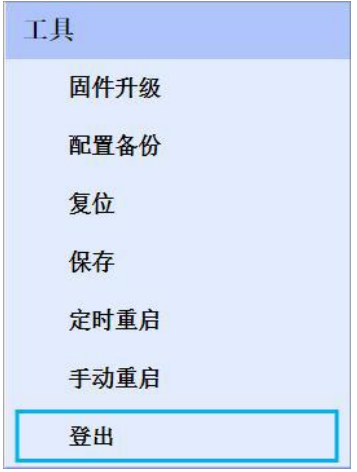